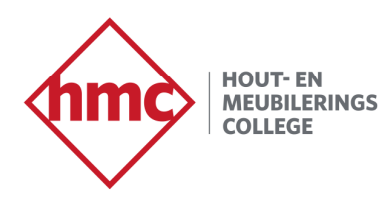

# **Hoe wijzig ik mijn wachtwoord zelf?**

#### **Zelf wachtwoord resetten beschikbaar maken**

Om het mogelijk te maken om zelf je wachtwoord te resetten moet je een back‐up telefoonnummer of email koppelen aan je account doe dit als volgt.

- Log in op https://myaccount.microsoft.com met je HMC email adres (studentnummer@hmcollege.nl).
- ‐ Kies voor "Update Info" in de tegel Security Info

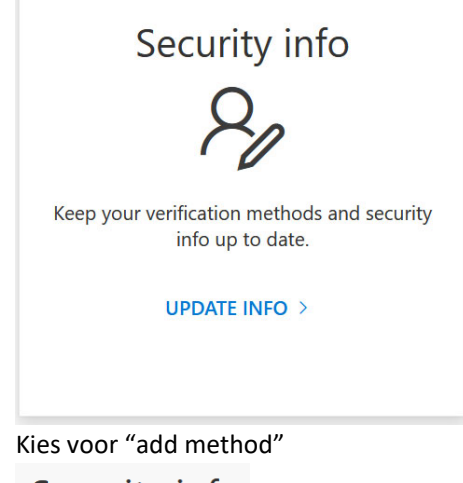

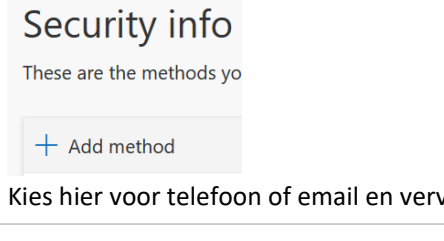

‐ Kies hier voor telefoon of email en vervolgens Add

Phone

Phone

Email

‐ Voer hier je telefoon of email in

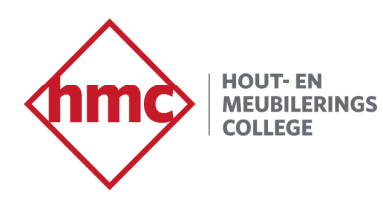

‐

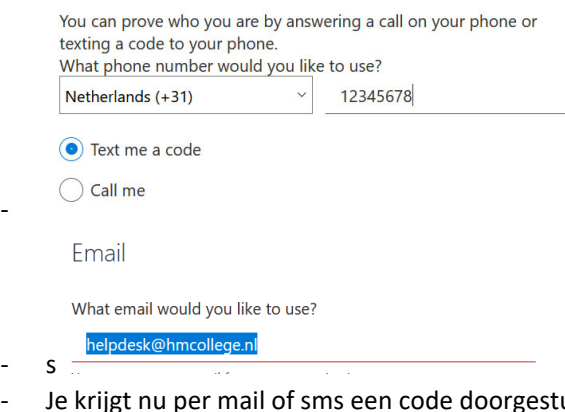

uurd. Voer deze in en je kan nu vanaf nu zelf je wachtwoord aanpassen. Zie verder in de handleiding om dit te doen.

#### **Zelf wachtwoord resetten**

Ga naar https://passwordreset.microsoftonline.com

Voer je HMC e-mail adres in bij Gebruikers-id (studentnummer@hmcollege.nl).

Volg onderstaande instructies.

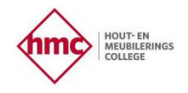

### Toegang krijgen tot uw account

#### Wie bent u?

Als u uw account wilt herstellen, voert u eerst uw gebruikers-id en de tekens in die worden weergegeven in de onderstaande afbeelding of het geluidsfragment.

Gebruikers-id: Ш

Voorbeeld: user@contoso.onmicrosoft.com of user@contoso.com Typ uw e-mailadres in de notatie user@contoso.onmicrosoft.com of user@contoso.com

喇 G

Voer de tekens uit de afbeelding of de woorden uit de audio in.

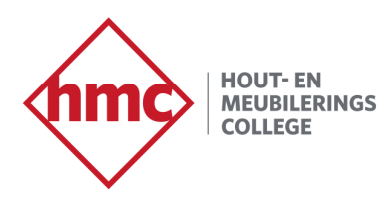

#### Verificatie e‐mail adres of telefoonnummer

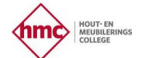

#### Toegang krijgen tot uw account

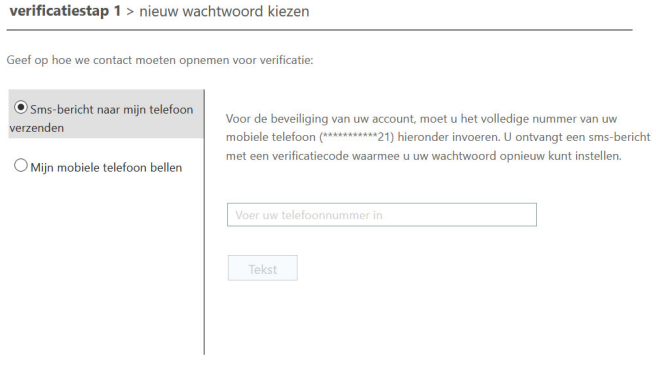

Annuleren

Voer hier de verificatiecode in.

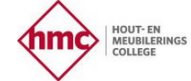

### Toegang krijgen tot uw account

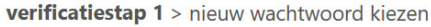

Geef op hoe we contact moeten opnemen voor verificatie:

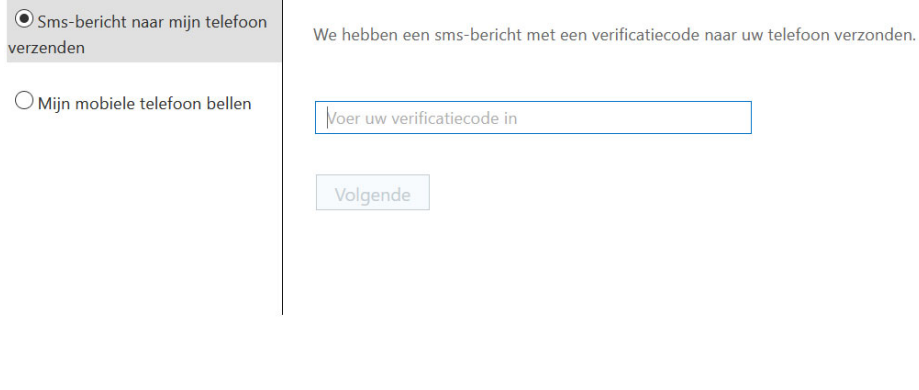

Annuleren

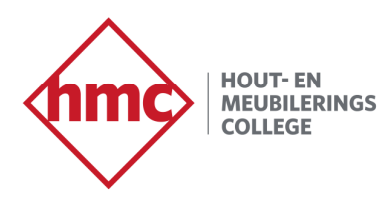

Voer het nieuwe wachtwoord in.

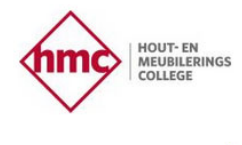

## Toegang krijgen tot uw account

verificatiestap 1 √ > nieuw wachtwoord kiezen

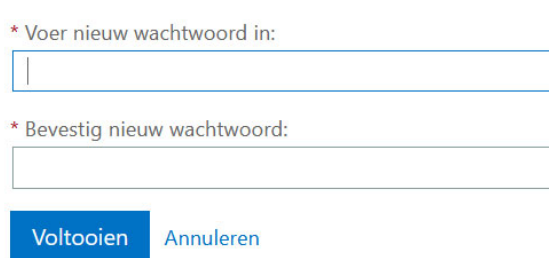

Het wachtwoord is gewijzigd.

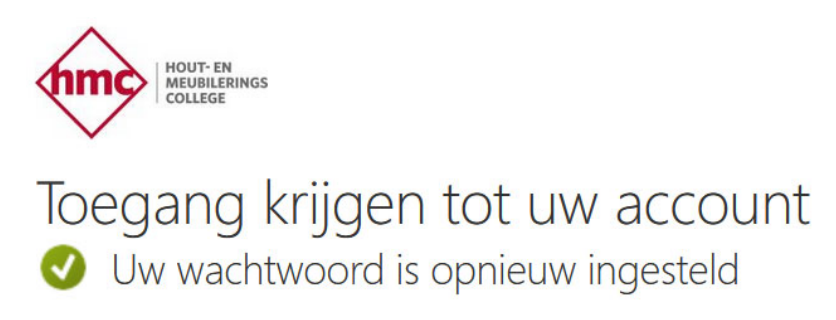

Klik hier om u aan te melden met uw nieuwe wachtwoord.